# FCC Information and Copyright

This equipment has been tested and found to comply with the limits of a Class B digital device, pursuant to Part 15 of the FCC Rules. These limits are designed to provide reasonable protection against harmful interference in a residential installation. This equipment generates, uses and can radiate radio frequency energy and, if not installed and used in accordance with the instructions, may cause harmful interference to radio communications. There is no guarantee that interference will not occur in a particular installation.

The vendor makes no representations or warranties with respect to the contents here and specially disclaims any implied warranties of merchantability or fitness for any purpose. Further the vendor reserves the right to revise this publication and to make changes to the contents here without obligation to notify any party beforehand.

Duplication of this publication, in part or in whole, is not allowed without first obtaining the vendor's approval in writing.

The content of this user's manual is subject to be changed without notice and we will not be responsible for any mistakes found in this user's manual. All the brand and product names are trademarks of their respective companies.

| Chapter 1: I | ntroduction1                                                     |
|--------------|------------------------------------------------------------------|
| 1.1          | K8VGA-M Features1                                                |
| Α.           | Hardware1                                                        |
| В.           | BIOS & Software                                                  |
| 1.2          | Package Checklist                                                |
| 1.3          | Layout of K8VGA-M 4                                              |
| 1.4          | Components of K8VGA-M 5                                          |
| Chapter 2: I | Hardware Installation6                                           |
| 2.1          | Central Processing Unit (CPU)                                    |
| 2.2          | Fan Headers                                                      |
| 2.3          | Memory Modules Installation9                                     |
| 2.4          | Connectors, & Slots10                                            |
| Chapter 3: I | Headers & Jumpers Setup11                                        |
| 3.1          | How to setup Jumpers11                                           |
| 3.2          | Detail Settings11                                                |
| Chapter 4: 0 | Jseful Help16                                                    |
| 4.1          | Award BIOS Beep Code16                                           |
| 4.2          | Extra Information16                                              |
| Α.           | BIOS Update16                                                    |
| В.           | CPU Overheated17                                                 |
| 4.3          | Troubleshooting                                                  |
| Chapter 5:   | WarpSpeeder <sup>™</sup>                                         |
| 5.1          | Introduction19                                                   |
| 5.2          | System Requirement19                                             |
| 5.3          | Installation20                                                   |
| 5.4          | [WarpSpeeder <sup>TM</sup> ] includes 1 tray icon and 5 panels21 |

# **CHAPTER 1: INTRODUCTION**

# 1.1 K8VGA-M FEATURES

### A. Hardware

CPU

- Supports Socket 754.
- Supports AMD Athlon 64/Sempron processor.
- 200/400/600/800 dock rates with Double Data Rate style operation for 400/800/1200/1600 MT/s in both directions simultaneously for Hyper Transport link.

#### **Chipset**

- North bridge: VIA K8M800
- South bridge: VIA VT8237

#### **Dimensions**

Micro ATX Form Factor: 24.4cm (W) x 24.4cm (L)

### **Main Memory**

- Supports 266/333/400 MHz DDR devices.
- Certified DDR400+ List
  - Please check the website:
    - http://www.biostar.com.tw/products/mainboard/board.php3? name=K8VGA-M
- Maximum memory size is 2GB.

| DIMM Socket<br>Location | DDR Module                      | Total Memory<br>Size (MB) |  |
|-------------------------|---------------------------------|---------------------------|--|
| DIMM1                   | 128MB/256MB/512MB/1GB *1 Max is |                           |  |
| DIMM2                   | 128MB/256MB/512MB/1GB *1        |                           |  |

### Slots

- 3 x 32-bit PCI bus master slots.
- 1 x AGP 8x slot
- 1 x CNR slot.

### Super I/O

- Chip: Winbond W83697HF.
- Low Pin Count Interface.
- Integrate hardware monitor functions.

#### 10/100 LAN PHY

- Chip: VT6103L
- Supports 10/100 Mb/s auto-negotiation operation.
- Half/Full duplex capability.
- Supports ACPI, PCI power management.

### Serial ATA

- Supports 2 serial ATA (SATA) ports.
- Complaints with SATA 1.0 specification.
- Data transfer rates up to 150 MB/s

### IEEE 1394A Chip (optional)

- Chip: VIA VT6307.
- Support 2 ports with transfer up to 400Mb/s.

#### **On Board AC'97 Sound Codec**

- Chip: ALC655
- Complaints with AC'97 Version 2.3 specification.
- Supports S/PDIF-out.
- Supports 6 channels.

#### **Front Side On-board Peripherals**

- 1 chassis open header.
- 1 CD-in connector supports 1 CD-ROM device.
- 1 front penal header supports front panel facilities.
- I S/PDIF out connector supports 1 S/PDIF out port.
- 1 audio out header supports 1 line-in, 1 lineout, and 1 MIC ports.
- I floppy connector supports 2 FDD devices with 360K, 720K, 1.2M, 1.44M and 2.88Mbytes.
- 2 USB headers support 4 USB 2.0 ports.
- 2 IDE connectors support 4 hard disk devices.
- 2 Serial ATA connectors support 2 SATA devices.

### Front Side On-board Peripherals (optional)

- 1 audio DJ header.
- 1 wake up on LAN connector.
- 1 IEEE1394 header supports 1 IEEE 1394 port.

### **Rear (Back) Side Connectors**

| <ul><li>1 VGA port</li><li>1 serial port</li></ul> |                     |                          |  |  |  |  |
|----------------------------------------------------|---------------------|--------------------------|--|--|--|--|
| •                                                  |                     |                          |  |  |  |  |
| 1 parallel p                                       |                     |                          |  |  |  |  |
| 1RJ-45 LAI                                         | 1RJ-45 LAN jack.    |                          |  |  |  |  |
| 1 audio por                                        | t in vertical.      |                          |  |  |  |  |
| 1 IEEE1394                                         | 1 port (optional).  |                          |  |  |  |  |
|                                                    | board & mouse port. |                          |  |  |  |  |
| 4 USB 2.0                                          | •                   |                          |  |  |  |  |
| 4 00D 2.0                                          |                     |                          |  |  |  |  |
|                                                    |                     | JUSELAN1                 |  |  |  |  |
| 1204                                               | J05NT1              | LAN JAUDIO               |  |  |  |  |
| PS/2 (option al)                                   | Parallel            | Line In/                 |  |  |  |  |
|                                                    |                     | Surround                 |  |  |  |  |
|                                                    |                     | Line Out                 |  |  |  |  |
|                                                    | COM VGA1            | Mic In 1/<br>Base/Center |  |  |  |  |
| PS/2<br>Keyboard USB x2                            |                     |                          |  |  |  |  |
| 038.22                                             |                     |                          |  |  |  |  |

### B. BIOS & Software

### BIOS

- Award legal BIOS.
- Supports APM1.2, ACPI, and USB function.

#### Software

- Supports Warpspeeder<sup>™</sup>, 9th Touch<sup>™</sup>, WINFLASHER<sup>™</sup> and FLASHER<sup>™</sup>.
- Offers the highest performance for Windows 98 SE, Windows 2000, Windows Me, Windows XP, SCO UNIX etc.

### 1.2 PACKAGE CHECKLIST

- FDD Cable X 1
- HDD Cable X 1
- User's Manual X 1
- Fully Setup Driver CD X 1
- Rear I/O Panel for ATX Case X 1
- USB 2.0 Cable X1 (optional)
- S/PDIF Cable X 1 (optional)
- Serial ATA Cable X 1 (optional)
- IEEE 1394 Cable X 1 (optional)
- Serial ATA Power Switch Cable X 1 (optional)

K8VGA-M

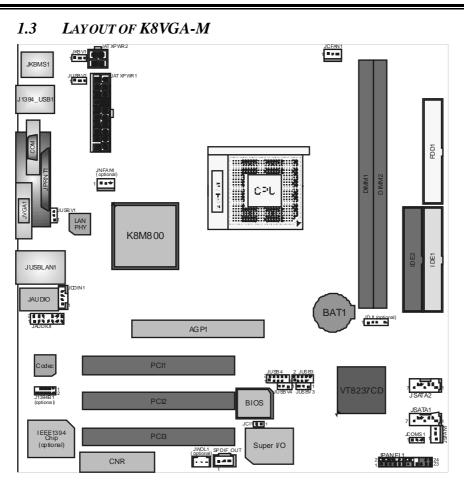

Note: represents the 1<sup>st</sup> pin.

1.4 COMPONENTS OF K8VGA-M

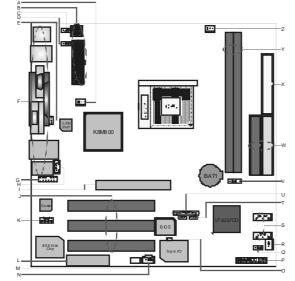

- Α JNFAN1 (optional): North bridgef an N. JSPDIF\_OUT: Digital audio out header.
- B. JATXPWR1~2: ATX power connectors.
- C. JKBV1: Power source header for JKBMS1.
- D. JUSBV2: Power source headerfor J1394\_USB1.
- E. JUSBV1: Power source headerfor JUSBLAN1.
- F Back panel connectors.
- G. JAUDIO1: Audio out header.
- H. JCDIN1: CD-ROM audio-in header.
- AGP1: Accelerated Graphics Port Ι. slot.
- PCI1~3: Peripheral Component J. Interconnect slots.
- K. J1394B1 (optional): Front 1394 header.
- L. slot.
- connector.

- connector.
- o. JCI1: Chassis open header.
- P. JPANEL1: Front panel header.
- Q. JCMOS1: Clear CMOS header.
- **R.** JSFAN1: System f an header.
- S. JSATA1~2: Serial ATA connectors.
- Т. JUSBV3~4: Power source headers for JUSB3~4.
- U. JUSB3~4: Front USB headers.
- V. JDJ1 (optional): Audio DJ header.
- W. IDE1~2: Hard disk connectors.
- X. FDD1: Floppy disk connector.
- CNR: Communication Network Riser Y. DIMM1~2: DDR memory modules.
- M. JWOL1 (optional): Wake up on LAN Z. JCFAN1: CPU fan header.

# **CHAPTER 2: HARDWARE INSTALLATION**

- 2.1 CENTRAL PROCESSING UNIT (CPU)
  - Step 1: Pull the lever sideways away from the socket and then raise the lever up to a 90-degree angle.

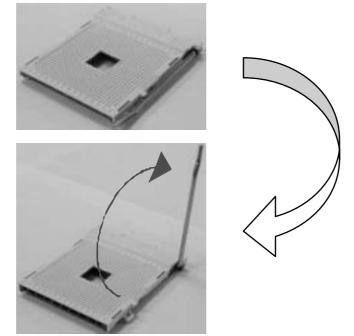

Step 2: Look for the black cut edge on socket, and the white dot on CPU should point forwards this black cut edge. The CPU will fit only in the correct orientation.

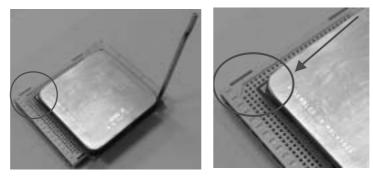

Step 3: Hold the CPU down firmly, and then dose the lever to complete the installation.

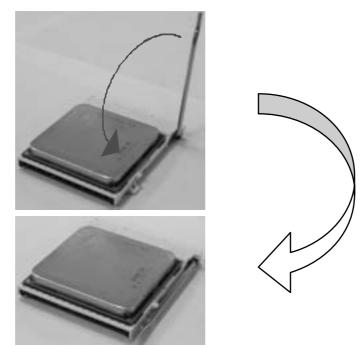

Step 4: Put the CPU Fan on the CPU and buckle it. Connect the CPU FAN power cable to the JCFAN1. This completes the installation.

## 2.2 FAN HEADERS

**CPU FAN Header: JCFAN1** 

|         |        | Pin | Assignment         |
|---------|--------|-----|--------------------|
| 1 🔳 🛛 🕞 |        | 1   | Ground             |
|         | JCFAN1 | 2   | +12V               |
|         |        | 3   | FAN RPM rate sense |

System Fan Header: JSFAN1

|        | Pin | Assignment         |
|--------|-----|--------------------|
|        | 1   | Ground             |
| JSFAN1 | 2   | +12V               |
|        | 3   | FAN RPM rate sense |

North-bridge Fan Header: JNFAN1 (optional)

|         | Pin | Assignment         |
|---------|-----|--------------------|
| 1 🔳 🛛 🕞 | 1   | Ground             |
| JNFAN1  | 2   | +12V               |
|         | 3   | FAN RPM rate sense |

# Note:

The JCFAN1, JSFAN1, and JNFAN1 support 3-pin head connector. When connecting with wires onto connectors, please note that the red wire is the positive and should be connected to pin#2, and the black wire is Ground and should be connected to GND.

## 2.3 MEMORY MODULES INSTALLATION

1. Unlock a DIMM slot by pressing the retaining dips outward. Align a DIMM on the slot such that the notch on the DIMM matches the break on the Slot.

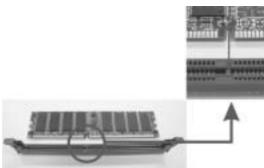

2. Insert the DIMM vertically and firmly into the slot until the retaining chip snap back in place and the DIMM is properly seated.

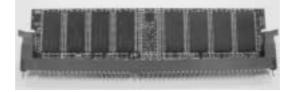

### Note:

To assure the system safety, if you need to change DDR modules, firstly, please unplug the 20-pin power cable with the power connector, and then you can change the modules. Afterwards, plug in the cable the power connector again, and finally you can boot up the system.

## 2.4 CONNECTORS, & SLOTS

#### Floppy Disk Connector: FDD1

The motherboard provides a standard floppy disk connector that supports 360K, 720K, 1.2M, 1.44M and 2.88M floppy disk types. This connector supports the provided floppy drive ribbon cables.

#### Hard Disk Connectors: IDE1~2

The motherboard has a 32-bit Enhanced PCI IDE Controller that provides PIO Mode 0~5, Bus Master, and Ultra DMA 33/66/100/133 functionality. It has two HDD connectors IDE1 (primary) and IDE2 (secondary).

The IDE connectors can connect a master and a slave drive, so you can connect up to four hard disk drives. The first hard drive should always be connected to IDE1.

#### Peripheral Component Interconnect Slots: PCI1~3

This motherboard is equipped with 1 standard PCI slot. PCI stands for Peripheral Component Interconnect, and it is a bus standard for expansion cards. This PCI slot is designated as 32 bits.

## **Communication Network Riser Slot: CNR1**

The CNR specification is an open Industry Standard Architecture, and it defines a hardware scalable riser card interface, which supports modem only.

### Serial ATA Connector: JSATA1~2

The motherboard has a SATA Controller in SB VT8237 with 2 channels SATA interface, it satisfies the SATA 1.0 spec and with transfer rate of 1.5Gb/s.

|          | Pin | Assignment | Pin | Assignment |
|----------|-----|------------|-----|------------|
| 7        | 1   | Ground     | 2   | TX+        |
|          | 3   | TX-        | 4   | Ground     |
| JSATA1~2 | 5   | RX-        | 6   | RX+        |
|          | 7   | Ground     |     |            |

# **CHAPTER 3: HEADERS & JUMPERS SETUP**

### 3.1 HOW TOSETUP JUMPERS

The illustration shows how to set up jumpers. When the jumper cap is placed on pins, the jumper is "close", if not, that means the jumper is "open".

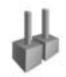

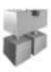

Pin dosed

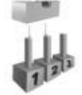

Pin1-2 dosed

Pin opened
3.2 DETAIL SETTINGS

### **Power Connectors: JATXPWR1/PATXPWR2**

**JATXPWR1:** This connector allows user to connect 20-pin power connector on the ATX power supply.

**JATXPWR2:** By connecting this connector, it will provide +12V to CPU power dircuit.

|                              | Pin | Assignment               | Pin | Assignment |
|------------------------------|-----|--------------------------|-----|------------|
|                              | 1   | +3.3V                    | 11  | +3.3V      |
|                              | 2   | +3.3V                    | 12  | -12V       |
|                              | 3   | Ground                   | 13  | Ground     |
|                              | 4   | +5V                      | 14  | PS_ON      |
|                              | 5   | Ground                   | 15  | Ground     |
|                              | 6   | +5V                      | 16  | Ground     |
|                              | 7   | Ground                   | 17  | Ground     |
|                              | 8   | PW_OK                    | 18  | -5V        |
| JATXPWR1                     | 9   | 9 Standby Voltage<br>+5V |     | +5V        |
|                              | 10  | +12V                     | 20  | +5V        |
| 2 <b>4</b> 1<br><b>4 1</b> 3 | Pin | Assignment               | Pin | Assignment |
|                              | 1   | +12V                     | 3   | Ground     |
| JATXPWR2                     | 2   | +12v                     | 4   | Ground     |

#### Power Source Selection for Keyboard & Mouse: JKBV1

| JKBV1                            | Assignment             | Description                                                         |
|----------------------------------|------------------------|---------------------------------------------------------------------|
| 1 <b>■ ■●</b> 3<br>Pin 1-2 close | +5V                    | +5V for key board and mouse                                         |
| ₁∎ত্ত্র<br>Pin 2-3 close         | +5V Standby<br>Voltage | PS/2 mouse and PS/2 keyboard are powered with +5V standby v oltage. |

#### Note:

In order to support this function "Power-on system via keyboard and mouse", "JKBV1" jumper cap should be placed on Pin 2-3.

| JUSBV1~4               | Assignment             | Description                                                                                                    |
|------------------------|------------------------|----------------------------------------------------------------------------------------------------|
| 1 • • 3                | +5V                    | JUSBV1: +5V for USB ports at<br>JUSBLAN1.<br>JUSBV2: +5V for USB ports at                                                                                  |
| Pin 1-2 close          |                        | J1394_USB1.<br>JUSBV3~4: +5V for JUSB3~4.                                                                                                    |
| 1∎ݠݠ₃<br>Pin 2-3 close | +5V standby<br>Voltage | JUSBV1: JUSBLAN1 is powered by<br>standby v oltage of +5V<br>JUSBV2: J1394_USB1 is powered by<br>standby v oltage of +5V.<br>JUSBV3~4: JUSB3~4 are powered |
|                        |                        | by standby voltage of 55V                                                                                                    |

#### Note:

In order to support this function "Power-on system via USB device," "JUSBV1~4" jumper cap should be placed on Pin 2-3 individually.

#### **CD-ROM Audio-in Connector: JCDIN1**

This connector allows user to connect the audio source from the variety devices, like CD-ROM, DVD-ROM, PCI sound card, PCITV turner card etc..

|     |        | Pin | Assignment          |
|-----|--------|-----|---------------------|
|     |        | 1   | Left channel input  |
| 0 D |        | 2   | Ground              |
| 1   | JCDIN1 | 3   | Ground              |
|     | 002    | 4   | Right channel input |

#### Front Panel Audio Out Header: JAUDIO1

This connector will allow user to connect with the front audio out put headers on the PC case. It will disable the output on back panel audio connectors.

|     | 2 ° ° ° ° □ ° ° ° ° ° ° ° ° ° ° ° ° ° ° |     | JAUDIO1                             |
|-----|-----------------------------------------|-----|-------------------------------------|
| Pin | Assignment                              | Pin | Assignment                          |
| 1   | Mic in/center                           | 2   | Ground                              |
| 3   | Mic power/Bass                          | 4   | Audio power                         |
| 5   | Right line out/Speaker out<br>Right     | 6   | Right line out/Speaker out<br>Right |
| 7   | Reserved                                | 8   | Кеу                                 |
| 9   | Left line out/Speaker out Left          | 10  | Left line out/Speaker out Left      |
| 11  | Right line in/Rear speaker<br>Right     | 12  | Right line in/Rear speaker<br>Right |
| 13  | Left line in/Rear speaker Left          | 14  | Left line in/Rear speaker Left      |

#### Front 1394 Header: J1394B1 (optional)

This connector allows user to connect the front 1394 port for digital image devices.

|           | Pin Assignment |        | Pin | Assignment |
|-----------|----------------|--------|-----|------------|
|           | 1              | A+     | 2   | A-         |
| 10 000002 | 3              | Ground | 4   | Ground     |
| 1400404   | 5              | B+     | 6   | B-         |
| J1394B1   | 7              | +12v   | 8   | +12V       |
|           | 9              | Key    | 10  | Ground     |

### Wake on LAN Header: JWOL1 (optional)

The connector powers up the system when a wakeup packet or signal is received from the network. This feature requires the Wake up on LAN function in BIOS is set to Enabled and that your system has an ATX power supply with at least 720mA +5V standby power.

|       | Pin | Assignment     |
|-------|-----|----------------|
|       | 1   | +5V_SB         |
| JWOL1 | 2   | Ground         |
|       | 3   | Wake-up signal |

### Digital Audio Out Connector: JSPDIF\_OUT

This connector will allow user to connect the PCI bracket SPDIF output header.

|   |            | Pin | Assignment |
|---|------------|-----|------------|
| 1 |            | 1   | +5V        |
|   | JSPDIF_OUT | 2   | SPDIF OUT  |
|   |            | 3   | Ground     |

#### **Chassis Open Header: JCI1**

This connector allows system to monitor PC case open status. If the signal has been triggered, it will record to the CMOS and show the message on next boot-up.

|                   | Pin | Assignment       |
|-------------------|-----|------------------|
| <b>↓ ■</b> 1 JCI1 | 1   | Case open signal |
|                   | 2   | Ground           |

#### Front USB Header: JUSB3~4

This connector allows user to connect additional USB cables on the PC front panel. Also can be connected with internal USB devices, like USB card reader.

| Pi             |   | Assignment  | Pin | Assignment  |
|----------------|---|-------------|-----|-------------|
| 2 4 5 4 5 4 10 | 1 | +5V (fused) | 2   | +5V (fused) |
| 1 000          | 3 | USB-        | 4   | USB-        |
|                | 5 | USB+        | 6   | USB+        |
| JUSB3~4        | 7 | Ground      | 8   | Ground      |
|                | 9 | Key         | 10  | NC          |

#### Front Panel Connector: JPANEL1

This 24-pin connector includes Power-on, Reset, HDD LED, Power LED, Sleep button, speaker and IrDA Connection. It allows user to connect the PC case's front panel switch functions.

|     | 2 • • • • • • • • • • • • • • • • • • • |            |     |               |           |  |
|-----|-----------------------------------------|------------|-----|---------------|-----------|--|
| Pin | Assignment                              | Function   | Pin | Assignment    | Function  |  |
| 1   | +5V                                     |            | 2   | Sleep control | Sleep     |  |
| 3   | N/A                                     | Speaker    | 4   | Ground        | button    |  |
| 5   | N/A                                     | Connector  | 6   | N/A           | N/A       |  |
| 7   | Speaker                                 |            | 8   | Power LED (+) |           |  |
| 9   | HDD LED (+)                             | Hard drive | 10  | Power LED (+) | Power LED |  |
| 11  | HEE LED (-)                             | LED        | 12  | Power LED (-) |           |  |
| 13  | Ground                                  | Reset      | 14  | Power button  | Power-on  |  |
| 15  | Reset control                           | button     | 16  | Ground        | button    |  |
| 17  | N/A                                     |            | 18  | Key           |           |  |
| 19  | N/A                                     | IrDA       | 20  | Key           | IrDA      |  |
| 21  | +5V                                     | Connector  | 22  | Ground        | Connector |  |
| 23  | IRTX                                    | 0.00101    | 24  | IRRX          | 0.000001  |  |

#### **Close CMOS Header: JCMOS1**

By placing the jumper on pin2-3, it allows user to restore the BIOS safe setting and the CMOS data, please carefully follow the procedures to avoid damaging the motherboard.

| JCMOS1                     | Assignment                  |
|----------------------------|-----------------------------|
| <sup>1</sup> Pin 1-2 close | Normal Operation (Default). |
| <sup>1</sup> Pin 2-3 close | Clear CMOS data.            |

### **% Clear CMOS Procedures:**

- 1. Remove AC power line.
- 2. Set the jumper to "Pin 2-3 dose".
- 3. Wait for five seconds.
- 4. Set the jumper to "Pin 1-2 dose".
- 5. Power on the AC.
- 6. Reset your desired password or clear the CMOS data.

# CHAPTER 4: USEFUL HELP

# 4.1 AWARD BIOS BEEP CODE

| Beep Sound                                | Meaning                                               |
|-------------------------------------------|-------------------------------------------------------|
| One long beep followed by two short beeps | Video card not found orvideo card<br>memory bad       |
| High-low siren sound                      | CPU overheated<br>System will shut down automatically |
| One Short beep when system<br>boot-up     | No error found during POST                            |
| Long beeps every other second             | No DRAM detected or install                           |

# 4.2 EXTRA INFORMATION

# A. BIOS Update

After you fail to update BIOS or BIOS is invaded by virus, the Boot-Block function will help to restore BIOS. If the following message is shown after boot-up the system, it means the BIOS contents are corrupted.

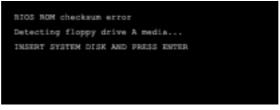

In this Case, please follow the procedure below to restore the BIOS:

- 1. Make a bootable floppy disk.
- Download the Flash Utility "AWDFLASH.exe" from the Biostar website: <u>www.biostar.com.tw</u>
- 3. Confirm motherboard model and download the respectively BIOS from Biostar website.
- 4. Copy "AWDFLASH.exe" and respectively BIOS into floppy disk.
- 5. Insert the bootable disk into floppy drive and press Enter.
- 6. System will boo-up to DOS prompt.
- 7. Type "Awdflash xxxx.bf/sn/py/r" in DOS prompt.
- 8. System will update BIOS automatically and restart.
- 9. The BIOS has been recovered and will work properly.

### B. CPU Overheated

If the system shutdown automatically after power on system for seconds, that means the CPU protection function has been activated.

When the CPU is over heated, the motherboard will shutdown automatically to avoid a damage of the CPU, and the system may not power on again.

In this case, please double check:

- 1. The CPU cooler surface is placed evenly with the CPU surface.
- 2. CPU fan is rotated normally.
- 3. CPU fan speed is fulfilling with the CPU speed.

After confirmed, please follow steps below to relief the CPU protection function.

- 1. Remove the power cord from power supply for seconds.
- 2. Wait for seconds.
- 3. Plug in the power cord and boot up the system.

Or you can:

- 1. Clear the CMOS data.
  - (See "Close CMOS Header: JCMOS1" section)
- 2. Wait for seconds.
- 3. Power on the system again.

# 4.3 TROUBLESHOOTING

|                  | Probable                                                                                                    |                | Solution                                                                                                    |
|------------------|----------------------------------------------------------------------------------------------------|----------------|----------------------------------------------------------------------------------------------------|
| i<br>1<br>2.     | No power to the system at all<br>Power light don't illuminate, f an<br>nside power supply does not<br>surn on.<br>ndicator light on key board<br>does not turn on. | 1.<br>2.<br>3. | Make sure power cable is<br>securely plugged in.<br>Replace cable.<br>Contact technical support.                                                                        |
| Syster           | n inoperative. Keyboard lights                                                                                                    |                | geven pressure on both ends of                                                                                                    |
|                  | , power indicator lights are lit,<br>ard drive is spinning.                                                                                                    |                | IMM, press down firmly until the<br>le snaps into place.                                                                                                    |
|                  | n does not boot from hard disk<br>can be booted from optical                                                                                                    | 1.             | Check cable running from disk to<br>disk controller board. Make sure<br>both ends are securely plugged<br>in; check the driv e type in the<br>standard CMOS setup.      |
|                  |                                                                                                    | 2.             | Backing up the hard drive is<br>extremely important. All hard<br>disks are capable of breaking<br>down at any time.                                                     |
| -                | n only boots from optical drive.<br>Jisk can be read and                                                                                                    | 1.             | Back up data and applications files.                                                                                                    |
|                  | ations can be used but booting<br>ard disk is impossible.                                                                                                    | 2.             | Reformat the hard drive.<br>Re-install applications and data<br>using backup disks.                                                                                     |
| Screei<br>Config | n message says "Invalid<br>juration" or "CMOS Failure."                                                                                                    |                | ew system's equipment. Make sure<br>ct information is in setup.                                                                                                    |
|                  | it boot system after installing<br>d hard drive.                                                                                                    | 1.<br>2.       | Set master/slave jumpers<br>correctly.<br>Run SETUP program and select<br>correct drive types. Call the drive<br>manuf acturers for compatibility<br>with other drives. |

# CHAPTER 5: WARPSPEEDER™

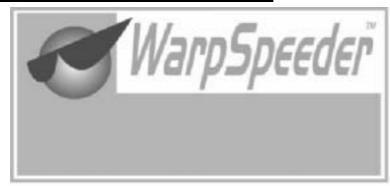

## 5.1 INTRODUCTION

[WarpSpeeder<sup>™</sup>], a new powerful control utility, features three user-friendly functions including Overclock Manager, Overvoltage Manager, and Hardware Monitor.

With the Overdock Manager, users can easily adjust the frequency they prefer or they can get the best CPU performance with just one click. The Overvoltage Manager, on the other hand, helps to power up CPU core voltage and Memory voltage. The cool Hardware Monitor smartly indicates the temperatures, voltage and CPU fan speed as well as the chipset information. Also, in the About panel, you can get detail descriptions about BIOS model and chipsets. In addition, the frequency status of CPU, memory, AGP and PCI along with the CPU speed are synchronically shown on our main panel.

Moreover, to protect users' computer systems if the setting is not appropriate when testing and results in system fail or hang, [WarpSpeeder<sup>™</sup>] technology assures the system stability by automatically rebooting the computer and then restart to a speed that is either the original system speed or a suitable one.

### 5.2 System Requirement

OS Support: Windows 98 SE, Windows Me, Windows 2000, Windows XP DirectX: DirectX 8.1 or above. (The Windows XP operating system includes DirectX 8.1. If you use Windows XP, you do not need to install DirectX 8.1.)

### 5.3 INSTALLATION

1. Execute the setup execution file, and then the following dialog will pop up. Please dick "Next" button and follow the default procedure to install.

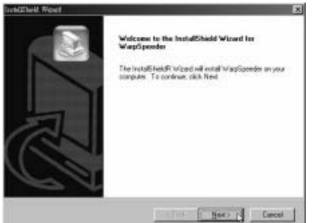

 When you see the following dialog in setup procedure, it means setup is completed. If the "Launch the WarpSpeederTray Utility" checkbox is checked, the Tray Icon utility and [WarpSpeeder™] utility will be automatically and immediately launched after you dick "Finish" button.

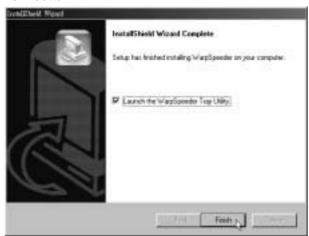

#### Usage:

The following figures are just only for reference, the screen printed in this user manual will change according to your motherboard on hand.

# 5.4 [WARPSPEEDER<sup>TM</sup>] INCLUDES 1 TRAY ICON AND 5 PANELS

### 1. Tray Icon:

Whenever the Tray Icon utility is launched, it will display a little tray icon on the right side of Windows Taskbar.

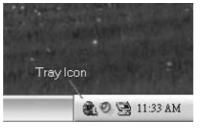

This utility is responsible for conveniently invoking [WarpSpeeder<sup>™</sup>] Utility. You can use the mouse by clicking the left button in order to invoke [WarpSpeeder<sup>™</sup>] directly from the little tray icon or you can right-click the little tray icon to pop up a popup menu as following figure. The "Launch Utility" item in the popup menu has the same function as mouse left-click on tray icon and "Exit" item will dose Tray Icon utility if selected.

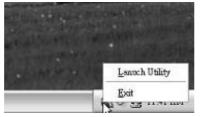

### 2. Main Panel

If you dick the tray icon, [WarpSpeeder<sup>™</sup>] utility will be invoked. Please refer to the following figure; the utility's first window you will see is Main Panel.

#### Main Panel contains features as follows:

- a. Display the CPU Speed, CPU external clock, Memory dock, AGP dock, and PCI dock information.
- b. Contains About, Voltage, Overclock, and Hardware Monitor Buttons for invoking respective panels.

 c. With a user-friendly Status Animation, it can represent 3 overclock percentage stages: Man walking→overdock percentage from 100% ~ 110 % Panther running→overclock percentage from 110% ~ 120% Car racing→overclock percentage from 120% ~ above

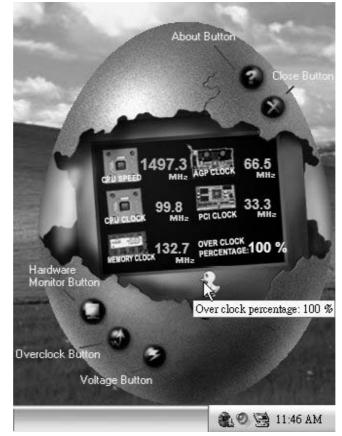

# 3. Voltage Panel

Click the Voltage button in Main Panel, the button will be highlighted and the Voltage Panel will slide out to up as the following figure.

In this panel, you can decide to increase CPU core voltage and Memory voltage or not. The default setting is "No". If you want to get the best performance of overclocking, we recommend you dick the option "Yes".

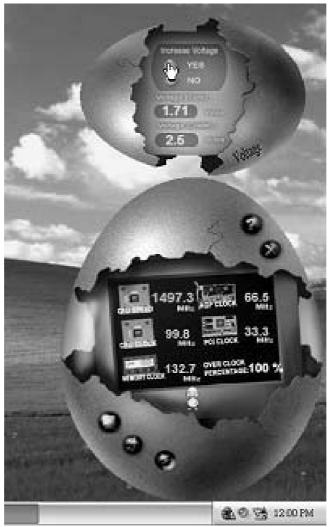

### 4. Overclock Panel

Click the Overclock button in Main Panel, the button will be highlighted and the Overdock Panel will slide out to left as the following figure.

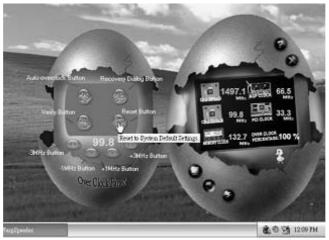

#### **Overclock Panel contains the these features:**

a. "-3MHz button", "-1MHz button", "+1MHz button", and "+3MHz button": provide user the ability to do real-time overclock adjustment.

Warning:

Manually overclock is potentially dangerous, especially when the overclocking percentage is over 110 %. We strongly recommend you verify every speed you overclock by click the Verify button. Or, you can just click Auto overclock button and let [WarpSpeeder™] automatically gets the best result for you.

b. "Recovery Dialog button": Pop up the following dialog. Let user select a restoring way if system need to do a fail-safe reboot.

| terovery Options                                                                                                    | 2 |
|----------------------------------------------------------------------------------------------------|---|
| Please select a recovery option that will decide what kind of restoring you want to do after system fail-safe reboot. |   |
| Options Group                                                                                                    |   |
| C Restore to Hardware Default CPU Clock Value                                                                         |   |
| F Restore to the Previous Verified CPU Dock Value                                                                     |   |
|                                                                                                    |   |
| <u> </u>                                                                                                    |   |

- c. "Auto-overclock button": User can dick this button and [WarpSpeeder<sup>™</sup>] will set the best and stable performance and frequency automatically. [WarpSpeeder<sup>™</sup>] utility will execute a series of testing until system fail. Then system will do fail-safe reboot by using Watchdog function. After reboot, the [WarpSpeeder<sup>™</sup>] utility will restore to the hardware default setting or load the verified best and stable frequency according to the Recovery Dialog's setting.
- d. "Verify button": User can dick this button and [WarpSpeeder<sup>™</sup>] will proceed a testing for current frequency. If the testing is ok, then the current frequency will be saved into system registry. If the testing fail, system will do a fail-safe rebooting. After reboot, the [WarpSpeeder<sup>™</sup>] utility will restore to the hardware default setting or load the verified best and stable frequency according to the Recovery Dialog's setting.

#### Note:

Because the testing programs, invoked in Auto-overclock and Verify, include DirectDraw, Direct3D and DirectShow tests, the DirectX 8.1 or newer runtime library is required. And please make sure your display card's color depth is High color (16 bit) or True color(24/32 bit) that is required for Direct3D rendering.

### 5. Hardware Monitor Panel

Click the Hardware Monitor button in Main Panel, the button will be highlighted and the Hardware Monitor panel will slide out to left as the following figure.

In this panel, you can get the real-time status information of your system. The information will be refreshed every 1 second.

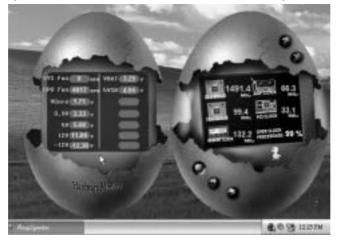

### 6. About Panel

Click the "about" button in Main Panel, the button will be highlighted and the About Panel will slide out to up as the following figure. In this panel, you can get model name and detail information in hints of all the chipset that are related to overdocking. You can also get the mainboard's BIOS model and the Version number of [WarpSpeeder<sup>™</sup>] utility.

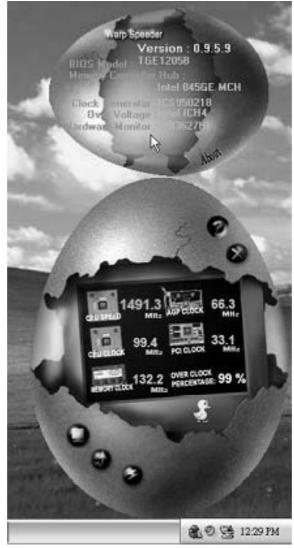

# Note:

Because the overclock, overvoltage, and hardware monitor features are controlled by several separate chipset, [WarpSpeeder<sup>™</sup>] divide these features to separate panels. If one chipset is not on board, the correlative button in Main panel will be disabled, but will not interfere other panels' functions. This property can make [WarpSpeeder<sup>™</sup>] utility more robust.

09/10, 2004

| BIOS S | BIOS Setup4 |                             |  |  |  |  |  |
|--------|-------------|-----------------------------|--|--|--|--|--|
| 1.     |             | าน6                         |  |  |  |  |  |
|        | 1.1         | Standard CMOS Features      |  |  |  |  |  |
|        | 1.2         | Advanced BIOS Features      |  |  |  |  |  |
|        | 1.3         | Advanced Chipset Features   |  |  |  |  |  |
|        | 1.4         | Integrated Peripherals6     |  |  |  |  |  |
|        | 1.5         | Power Management Setup6     |  |  |  |  |  |
|        | 1.6         | PnP/PCI Configurations7     |  |  |  |  |  |
|        | 1.7         | PC Health Status7           |  |  |  |  |  |
|        | 1.8         | Frequency Control7          |  |  |  |  |  |
|        | 1.9         | Load Optimized Defaults7    |  |  |  |  |  |
|        | 1.10        | Set Supervisor Password7    |  |  |  |  |  |
|        | 1.11        | Set User Password7          |  |  |  |  |  |
|        | 1.12        | Save & Exit Setup8          |  |  |  |  |  |
|        | 1.13        | Exit Without Saving8        |  |  |  |  |  |
|        | 1.14        | Upgrade BIOS8               |  |  |  |  |  |
| 2.     | Standard    | CMOS Features9              |  |  |  |  |  |
|        | 2.1         | Main Menu Selections        |  |  |  |  |  |
| 3.     | Advance     | d BIOS Features11           |  |  |  |  |  |
|        | 3.1         | Boot Seq & Floppy Setup11   |  |  |  |  |  |
|        | 3.2         | Shadow setup                |  |  |  |  |  |
|        | 3.3         | Cache Setup                 |  |  |  |  |  |
|        | 3.4         | Virus Warning14             |  |  |  |  |  |
|        | 3.5         | Quick Power On Self Test14  |  |  |  |  |  |
|        | 3.6         | Gate A20 Option             |  |  |  |  |  |
|        | 3.7         | Typematic Rate Setting14    |  |  |  |  |  |
|        | 3.8         | Boot Up NumLock Status14    |  |  |  |  |  |
|        | 3.9         | Security Option             |  |  |  |  |  |
|        | 3.10        | APIC Mode                   |  |  |  |  |  |
|        | 3.11        | MPS Version Control For OS  |  |  |  |  |  |
|        | 3.12        | OS Select For DRAM > $64MB$ |  |  |  |  |  |
|        | 3.13        | Small Logo (EPA) Show15     |  |  |  |  |  |

|    | 3.14      | Summary Screen Show       | 15 |
|----|-----------|---------------------------|----|
| 4. | Advance   | ed Chipset Features       | 16 |
|    | 4.1       | AGP & P2P Bridge Control  | 16 |
|    | 4.2       | DRAM configuration        | 18 |
|    | 4.3       | LDT & PCI Bus Control     | 19 |
|    | 4.4       | Memory Hole               | 20 |
|    | 4.5       | Init Display First        | 20 |
|    | 4.6       | System BIOS Cacheable     | 20 |
| 5. | Integrate | ed Peripherals            | 21 |
|    | 5.1       | VIA Onchip IDE Device     | 21 |
|    | 5.2       | VIA OnChip PCI Device     | 23 |
|    | 5.3       | Super IO Device           |    |
| 6. |           | lanagement Setup          |    |
|    | 6.1       | ACPI Function             |    |
|    | 6.2       | ACPI Suspend Type         | 26 |
|    | 6.3       | Power Management Option   |    |
|    | 6.4       | HDD Power Mode            | 27 |
|    | 6.5       | Suspend Mode              | 27 |
|    | 6.6       | Video Off Option          |    |
|    | 6.7       | Video Off Method          |    |
|    | 6.8       | MODEM Use IRQ             | 28 |
|    | 6.9       | Soft-Off by PWR-BTN       | 28 |
|    | 6.10      | Run VGABIOS if S3 Resume  |    |
|    | 6.11      | Ac Loss Auto Restart      |    |
|    | 6.12      | IRQ/Event Activity Detect |    |
| 7. |           | nfigurations              |    |
|    | 7.1       | PNP OS Installed          |    |
|    | 7.2       | Reset Configuration Data  |    |
|    | 7.3       | Resources Controlled By   |    |
|    | 7.4       | IRQ Resources             |    |
|    | 7.5       | PCI / VGA Palette Snoop   |    |
|    | 7.6       | Assign IRQ For VGA        |    |
|    | 7.7       | Assign IRQ For USB        | 34 |

| 8. | PC Healt          | n Status                 | .35  |  |  |
|----|-------------------|--------------------------|------|--|--|
|    | 8.1               | Show H/W Monitor in POST | . 35 |  |  |
|    | 8.2               | Chassis Open Warning     | . 35 |  |  |
|    | 8.3               | Current CPU Tempperature | . 35 |  |  |
|    | 8.4               | Current CPU FAN Speed    | . 35 |  |  |
|    | 8.5               | Current SYS FAN Speed    | . 35 |  |  |
|    | 8.6               | CPU Voltage              | . 35 |  |  |
|    | 8.7               | Shutdown Temperature     | . 35 |  |  |
| 9. | Frequency Control |                          | .36  |  |  |
|    | 9.1               | Auto Detect PCI Clk      | . 36 |  |  |
|    | 9.2               | Spread Spectrum          | . 36 |  |  |
|    | 9.3               | CPU Clock                | . 36 |  |  |

# **BIOS SETUP**

#### Introduction

This manual discussed Award<sup>™</sup> Setup program built into the ROM BIOS. The Setup program allows users to modify the basic system configuration. This special information is then stored in battery-backed RAM so that it retains the Setup information when the power is turned off.

The Award BIOS<sup>™</sup> installed in your computer system's ROM (Read Only Memory) is a custom version of an industry standard BIOS. This means that it supports Intel Pentium<sup>®</sup> 4 processor input/output system. The BIOS provides critical low-level support for standard devices such as disk drives and serial and parallel ports.

Adding important has customized the Award BIOS<sup>™</sup>, but nonstandard, features such as virus and password protection as well as special support for detailed fine-tuning of the chipset controlling the entire system.

The rest of this manual is intended to guide you through the process of configuring your system using Setup.

#### **Plug and Play Support**

These AWARD BIOS supports the Plug and Play Version 1.0A specification. ESCD (Extended System Configuration Data) write is supported.

#### **EPA Green PC Support**

This AWARD BIOS supports Version 1.03 of the EPA Green PC specification.

#### **APM Support**

These AWARD BIOS supports Version 1.1&1.2 of the Advanced Power Management (APM) specification. Power management features are implemented via the System Management Interrupt (SMI). Sleep and Suspend power management modes are supported. This AWARD BIOS can manage power to the hard disk drives and video monitors.

#### **ACPI Support**

Award ACPI BIOS support Version 1.0 of Advanced Configuration and Power interface specification (ACPI). It provides ASL code for power management and device configuration capabilities as defined in the ACPI specification, developed by Microsoft, Intel and Toshiba.

## **PCI Bus Support**

This AWARD BIOS also supports Version 2.1 of the Intel PCI (Peripheral Component Interconnect) local bus specification.

# **DRAM Support**

DDR DRAM (Double Data Rate Synchronous DRAM) are supported.

#### **Supported CPUs**

This AWARD BIOS supports the Intel Pentium <sup>®</sup> 4 CPU.

# **Using Setup**

In general, you use the arrow keys to highlight items, press:

<Enter> to select,

<PgUp> and <PgDn> to change entries,

<F1> for help,

<Esc> to quit.

The following table provides more detail about how to navigate in the Setup program by using the keyboard.

| Keystroke   | Function                                                 |
|-------------|----------------------------------------------------------|
| Up arrow    | Move to previous item                                    |
| Down arrow  | Move to next item                                        |
| Left arrow  | Move to the item on the left (menu bar)                  |
| Right arrow | Move to the item on the right (menu bar)                 |
| Move Enter  | Move to the item you desired                             |
| PgUp key    | Increase the numeric value or make changes               |
| PgDn key    | Decrease the numeric value or make changes               |
| + Key       | Increase the numeric value or make changes               |
| - Key       | Decrease the numeric value or make changes               |
| Esc key     | Main Menu – Quit and not save changes into CMOS          |
|             | Status Page Setup Menu and Option Page Setup Menu – Exit |
|             | Current page and return to Main Menu                     |
| F1 key      | General help on Setup navigation keys                    |
| F5 key      | Load previous values from CMOS                           |
| F7 key      | Load the optimized defaults                              |
| F10 key     | Save all the CMOS changes and exit                       |

# 1. MAIN MENU

Once you enter Award BIOS<sup>™</sup> CMOS Setup Utility, the Main Menu will appear on the screen. The Main Menu allows you to select from several setup functions. Use the arrow keys to select among the items and press <Enter> to accept and enter the sub-menu.

#### *●\*WARNING*

The information about BIOS defaults on this manual (**Figure 1,2,3,4,5,6,7,8,9**) is just only for reference; please refer to the BIOS installed on board, for update information.

| Phoenix - AwardBIOS CMOS Setup Utility                                                                                                    |                                                                                                    |  |  |  |  |
|----------------------------------------------------------------------------------------------------|----------------------------------------------------------------------------------------------------|--|--|--|--|
| <ul> <li>Standard CMOS Features</li> <li>Advanced BIOS Features</li> <li>Advanced Chipset Features</li> <li>Integrated Peripherals</li> <li>Power Management Setup</li> <li>PnP/PCI Configurations</li> <li>PC Health Status</li> </ul> | Frequency/Voltage Control<br>Load Optimized Defaults<br>Set Supervisor Password<br>Set User Password<br>Save & Exit Setup<br>Exit Without Saving<br>Upgrade BIOS |  |  |  |  |
| Esc : Quit F9 : Menu in BIOS ↑↓→← : Select Item<br>F10 : Save & Exit Setup<br>Time, Date, Hard Disk Type                                                                                                    |                                                                                                    |  |  |  |  |

# 1.1 STANDARD CMOS FEATURES

This submenu contains industry standard configurable options.

### 1.2 ADVANCED BIOS FEATURES

This submenu allows you to configure enhanced features of the BIOS.

# 1.3 Advanced Chipset Features

This submenu allows you to configure special chipset features.

### 1.4 INTEGRATED PERIPHERALS

This submenu allows you to configure certain IDE hard drive options and Programmed Input/ Output features.

### 1.5 POWER MANAGEMENT SETUP

This submenu allows you to configure the power management features.

### 1.6 **PNP/PCI** CONFIGURATIONS

This submenu allows you to configure certain "Plug and Play" and PCI options.

#### 1.7 PC HEALTH STATUS

This submenu allows you to monitor the hardware of your system.

#### 1.8 FREQUENCY CONTROL

This submenu allows you to change CPU Vcore Voltage and CPU/PCI clock.

(However, this function is strongly recommended not to use. Not properly change the voltage and clock may cause CPU or M/B damage!)

### 1.9 LOAD OPTIMIZED DEFAULTS

This selection allows you to reload the BIOS when the system is having problems particularly with the boot sequence. These configurations are factory settings optimized for this system. A confirmation message will be displayed before defaults are set.

Load Optimized Defaults (Y/N)? N

#### 1.10 Set Supervisor Password

Setting the supervisor password will prohibit everyone except the supervisor from making changes using the CMOS Setup Utility. You will be prompted with to enter a password.

Enter Password:

### 1.11 Set User Password

If the Supervisor Password is not set, then the User Password will function in the same way as the Supervisor Password. If the Supervisor Password is set and the User Password is set, the "User" will only be able to view configurations but will not be able to change them.

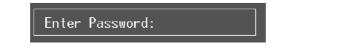

## 1.12 SAVE & EXIT SETUP

Save all configuration changes to CMOS(memory) and exit setup. Confirmation message will be displayed before proceeding.

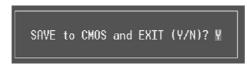

## 1.13 EXIT WITHOUT SAVING

Abandon all changes made during the current session and exit setup. Confirmation message will be displayed before proceeding.

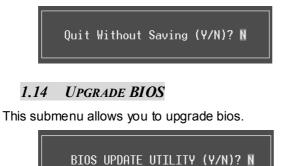

# 2. STANDARD CMOS FEATURES

The items in Standard CMOS Setup Menu are divided into 10 categories. Each category includes no, one or more than one setup items. Use the arrow keys to highlight the item and then use the<PgUp> or <PgDn> keys to select the value you want in each item.

| Phoeni                                                                                                    | x — AwardBIOS CMOS Setup Uf<br>Standard CMOS Features | tility                                                                  |
|----------------------------------------------------------------------------------------------------|-------------------------------------------------------|-------------------------------------------------------------------------|
| Date (mm:dd:yy)<br>Time (hh:mm:ss)<br>> IDE Channel Ø Master<br>> IDE Channel Ø Slave<br>> IDE Channel 1 Master<br>> IDE Channel 1 Slave | Thu, Sep 23 2004<br>11 : 6 : 51                       | Item Help<br>Menu Level ►<br>Change the day, month,<br>year and century |
| Drive A<br>Drive B                                                                                                    | [1.44M, 3.5 in.]<br>[None]                            |                                                                         |
| Video<br>Halt On                                                                                                    | [EGA/VGA]<br>[All , But Keyboard]                     |                                                                         |
| Base Memory<br>Extended Memory<br>Total Memory                                                                                           | 640K<br>65472K<br>1024K                               |                                                                         |
| l                                                                                                    | +/-/PU/PD:Value F10:Save<br>lues F7: Opti             | I<br>ESC:Exit F1:General Help<br>mized Defaults                         |

# 2.1 MAIN MENU SELECTIONS

This table shows the selections that you can make on the Main Menu.

| ltem                    | Options                                                                                  | Description                                                                                    |
|-------------------------|------------------------------------------------------------------------------------------|------------------------------------------------------------------------------------------------|
| Date                    | mm : dd : yy                                                                             | Set the system date. Note that the<br>'Day' automatically changes when<br>you set the date.    |
| Time                    | hh : mm : ss                                                                             | Set the system internal clock.                                                                 |
| IDE Primary<br>Master   | Options are in its sub menu.                                                             | Press <enter> to enter the sub menu<br/>of detailed options</enter>                            |
| IDE Primary<br>Slave    | Options are in its sub menu.                                                             | Press <enter> to enter the sub menu of detailed options.</enter>                               |
| IDE Secondary<br>Master | Options are in its sub menu.                                                             | Press <enter> to enter the sub menu of detailed options.</enter>                               |
| IDE Secondary<br>Slave  | Options are in its sub menu.                                                             | Press <enter> to enter the sub menu of detailed options.</enter>                               |
| Drive A<br>Drive B      | 360K, 5.25 in<br>1.2M, 5.25 in<br>720K, 3.5 in<br>1.44M, 3.5 in<br>2.88M, 3.5 in<br>None | Select the type of floppy disk drive installed in your system.                                 |
| Video                   | EGA/VGA<br>CGA 40<br>CGA 80<br>MONO                                                      | Select the default video device.                                                               |
| Halt On                 | All Errors<br>No Errors<br>All, but Keyboard<br>All, but Diskette<br>All, but Disk/ Key  | Select the situation in which you want<br>the BIOS to stop the POST process<br>and notify you. |
| Base Memory             | N/A                                                                                      | Displays the amount of conventional memory detected during boot up.                            |
| Extended<br>Memory      | N/A                                                                                      | Displays the amount of extended memory detected during boot up.                                |
| Total Memory            | N/A                                                                                      | Displays the total memory available in the system.                                             |

# 3. ADVANCED BIOS FEATURES

| Phoenix - AwardBIOS CMOS Setup Ut<br>Advanced BIOS Features                                                                                                    | ility                                     |
|----------------------------------------------------------------------------------------------------|-------------------------------------------|
| ▶ Boot Seq & Floppy Setup [Press Enter]                                                                                                    | Item Help                                 |
| Shadow Setup [Press Enter]<br>Cache Setup [Press Enter]<br>Uirus Warning [Disabled]<br>Quick Power On Self Test [Enabled]<br>Boot Up NumLock Status [On]<br>Typenatic Rate Setting [Disabled]<br>× Typenatic Delay (Msec) 250<br>Security Option [Setup]<br>APIC Mode [Enabled]<br>MPS Uersion Control For OS[1.4]<br>OS Select For DRAM > 64MB [Non-OS2]<br>Small Logo(EPA) Show [Enabled]<br>Summary Screen Show [Disabled] | Menu Level ►                              |
| †↓→+:Move Enter:Select +/-/PU/PD:Value F10:Save<br>F5:Previous Values F7: Optim                                                                                                    | ESC:Exit F1:General Help<br>ized Defaults |

3.1 BOOT SEQ & FLOPPY SETUP

|                                                                                                    | - AwardBIOS CMOS Setup U<br>ot Seq & Floppy Setup                                           | tility                                                                 |
|----------------------------------------------------------------------------------------------------|---------------------------------------------------------------------------------------------|------------------------------------------------------------------------|
| <ul> <li>Hard Disk Boot Priority<br/>First Boot Device<br/>Second Boot Device<br/>Third Boot Device<br/>Boot Other Device</li> <li>Swap Floppy Drive<br/>Boot Up Floppy Seek</li> </ul> | [Press Enter]<br>[Floppy]<br>[Hard Disk]<br>[LS120]<br>[Enabled]<br>[Disabled]<br>[Enabled] | Item Help<br>Menu Level →→<br>Select Hard Disk Boot<br>Device Priority |
| ↑↓→←:Move Enter:Select +/-<br>F5:Previous Value                                                                                                    |                                                                                             | ESC:Exit F1:General Help<br>mized Defaults                             |

#### 3.1.1 Hard Disk Boot Priority

| 1. Pri.Master:<br>2. Pri.Slave :                                                                               | Item Help                                                                                                    |
|----------------------------------------------------------------------------------------------------|----------------------------------------------------------------------------------------------------|
| 3. Sec. Master:<br>4. Sec. Slave :<br>5. USBHDDØ :<br>6. USBHDDØ :<br>7. USBHDD2 :<br>8. Bootable Add-in Cards | Menu Level <b>&gt;&gt;&gt;</b><br>Use <1> or <4> to<br>select a device, t<br>press <+> to move<br>up, or <-> to move<br>down the list. Pres<br><esc> to exit this<br/>menu.</esc> |

14:Move PU/PD/+/-:Change Priority F10:Save ESC:Exit P5:Previous Values F6:Fail-Safe Defaults F7:Optimized Defaults

These BIOS attempt to load the operating system from the device in the sequence selected in these items.

#### The Choices:

Floppy, LS120, HDD-0, SCSI, CDROM, HDD-1, HDD-2, HDD-3, ZIP100, LAN, HPT370, Disabled, Enabled.

#### 3.1.2 First/Second/Third/Boot Other Device

These BIOS attempt to load the operating system from the device in the sequence selected in these items.

**The Choices:** Floppy, LS120, HDD-0, SCSI, CDROM, HDD-1, HDD-2, HDD-3, ZIP100, LAN, HPT370, Disabled, Enabled.

#### 3.3.2 Swap Floppy Drive

For systems with two floppy drives, this option allows you to swap logical drive assignments.

The Choices: Disabled (default), Enabled.

#### 3.3.3 Boot Up Floppy Seek

Enabling this option will test the floppy drives to determine if they have 40 or 80 tracks. Disabling this option reduces the time it takes to boot-up.

The Choices: Disabled, Enabled (default).

3.2 SHADOW SETUP

## 3.2.1 Video BIOS Setup

| Video BIOS Shadow | [Enabled] | Item Help                                                                         |
|-------------------|-----------|-----------------------------------------------------------------------------------|
|                   |           | Menu Level ►►<br>Enabled copies Uide<br>BlOS to shadow RAM<br>Improves performanc |

Determines whether video BIOS will be copied to RAM for faster execution.

| Enabled (default) | Optional ROM is enabled.  |
|-------------------|---------------------------|
| Disabled          | Optional ROM is disabled. |

3.3 CACHE SETUP

|        | PU Internal Cache<br>xternal Cache | [Enabled]<br>[Enabled] |          | Item Help |     |   |
|--------|------------------------------------|------------------------|----------|-----------|-----|---|
|        |                                    | king [Enabled]         |          | Menu Le   | vel | * |
| ←:Move | Federal Delter                     | */-/FU/PD:Value        | F10:Save | ESC:Exit  |     |   |

Depending on the CPU/chipset in use, you may be able to increase

memory access time with this option.Enabled (default)Enable cache.

Disabled Disable cache.

## 3.4 VIRUS WARNING

This option allows you to choose the Virus Warning feature that is used to protect the IDE Hard Disk boot sector. If this function is enabled and an attempt is made to write to the boot sector, BIOS will display a warning message on the screen and sound an alarm beep.

Enabled Virus protection is activated.

**Disabled** (default) Virus protection is disabled.

#### 3.5 QUICK POWER ON SELF TEST

Enabling this option will cause an abridged version of the Power On Self-Test (POST) to execute after you power up the computer.

Disabled Normal POST.

**Enabled** (default) Enable quick POST.

## 3.6 GATE A20 OPTION

Select if chipset or keyboard controller should control Gate A20.

| Normal | A pin in the keyboard controller controls Gate |
|--------|------------------------------------------------|
|        | A20.                                           |

Fast (default)Lets chipset control Gate A20.

#### 3.7 TYPEMATIC RATE SETTING

When a key is held down, the keystroke will repeat at a rate determined by the keyboard controller. When enabled, the typematic rate and typematic delay can be configured.

The Choices: Disabled (default), Enabled.

#### 3.7.1 Typematic Rate (Chars/Sec)

Sets the rate at which a keystroke is repeated when you hold the key down.

The Choices: 6 (default), 8,10,12,15,20,24,30.

#### 3.7.2 Typematic Delay (Msec)

Sets the delay time after the key is held down before it begins to repeat the keystroke.

The Choices: 250 (default), 500, 750, 1000.

## 3.8 BOOT UP NUMLOCK STATUS

Selects the NumLock. State after power on.

| npad is arrow keys. |
|---------------------|
| ٢                   |

#### 3.9 SECURITY OPTION

This option will enable only individuals with passwords to bring the system online and/or to use the CMOS Setup Utility.

System A password is required for the system to boot and is also required to access the Setup Utility.

Setup (default) A password is required to access the Setup Utility only.

This will only apply if passwords are set from the Setup main menu.

#### 3.10 APIC MODE

Selecting Enabled enables ACPI device mode reporting from the BIOS to the operating system.

The Choices: Enabled (default), Disabled.

## 3.11 MPS VERSION CONTROL FOR OS

The BIOS supports version 1.1 and 1.4 of the Intel multiprocessor specification.

Select version supported by the operation system running on this computer.

The Choices: 1.4 (default), 1.1.

#### 3.12 OS SELECT FOR DRAM > 64MB

A choice other than Non-OS2 is only used for OS2 systems with memory exceeding 64MB.

The Choices: Non-OS2 (default), OS2.

#### 3.13 SMALL LOGO (EPA) SHOW

This item allows you to select whether the "Small Logo" shows.

| Enabled (default) | "Small Logo" shows when system boots up. |
|-------------------|------------------------------------------|
| Disabled          | No "Small Logo" shows when system boots  |
|                   | up.                                      |

## 3.14 SUMMARY SCREEN SHOW

This item allows you to enable/disable the summary screen. Summary screen means system configuration and PCI device listing.

The choices: Enabled, Disabled (default).

# 4. ADVANCED CHIPSET FEATURES

AGP Trans

DBI UGA

This submenu allows you to configure the specific features of the chipset installed on your system. This chipset manage bus speeds and access to system memory resources, such as DRAM. It also coordinates communications with the PCI bus. The default settings that came with your system have been optimized and therefore should not be changed unless you are suspicious that the settings have been changed incorrectly.

| Phoenix - AwardBIOS CMOS Setup Uti<br>Advanced Chipset Features                                                                                                    | lity                                    |
|----------------------------------------------------------------------------------------------------|-----------------------------------------|
| ► AGP & P2P Bridge Control [Press Enter]                                                                                                    | Item Help                               |
| ► DRAM Configuration [Press Enter] ► LDT & PCI Bus Control [Press Enter]<br>Memory Hole [Disabled] ULink Data Rate [8X] Init Display First [PCI Slot] System BIOS Cacheable [Disabled] | Menu Level ►                            |
|                                                                                                    | SC:Exit F1:General Help<br>zed Defaults |
| 4.1 AGP & P2P Bridge Control                                                                                                    |                                         |
| Phoenix - AwardBIOS CMOS Setup Util<br>AGP & P2P Bridge Control                                                                                                    | ity                                     |
| AGP Aperture Size [128M]<br>AGP 2.0 Mode [4X]                                                                                                    | Item Help                               |
| AGP Driving Control [Auto]<br>AGP Driving Control [Auto]<br>× AGP Driving Value DA<br>AGP Fast Write [Disabled]<br>AGP Master 1 WS Write [Disabled]<br>AGP Master 1 WS Read [Disabled] | Menu Level ►►                           |

| ţ↑    | →←:Move  | Enter:Select<br>F5:Previous V | +/-/PU/PD:Value<br>alues | F10:Save<br>F7: Optim    | ESC:Exit<br>mized Defa | F1:General<br>ults | Help     |
|-------|----------|-------------------------------|--------------------------|--------------------------|------------------------|--------------------|----------|
| If yo | u highli | ght the litera                | I "Press Enter"          | next to th               | e "AGP                 | & P2P Bri          | dge      |
| Cont  | rol" lab | el and then                   | press the enter          | <sup>-</sup> key, it wil | I take yo              | u a submo          | enu with |
| the f | ollowin  | g options:                    |                          | -                        | -                      |                    |          |

## 4.1.1 AGP Aperture Size

Select the size of the Accelerated Graphics Port (AGP) aperture. The aperture is a portion of the PCI memory address range dedicated for graphics memory address space. Host cycles that hit the aperture range are forwarded to the AGP without any translation.

The Choices: 64M, 256M, 128M (Default), 32M, 16M, 8M, 4M.

#### 4.1.2 AGP 2.0 Mode

This item allows you to select the AGP Mode.

The Choices: 4X (default), 2X, 1X.

#### 4.1.3 AGP Driving Control

By choosing "Auto" the system BIOS will the AGP output Buffer Drive strength P Ctrl by AGP Card. By choosing "Manual", it allows user to set AGP output Buffer Drive strength P Ctrl by manual.

#### The Choices: Auto (default), Manual.

#### **AGP Driving Value**

While AGP driving control item set to "Manual", it allows user to set AGP driving.

The Choices: DA (default).

#### 4.1.4 AGP Fast Write

The Choices: Enabled, Disabled (default).

#### 4.1.5 AGP Master 1 WS Write

When Enabled, writes to the AGP (Accelerated Graphics Port) are executed with one-wait states.

The Choices: Disabled (default), Enabled.

#### 4.1.6 AGP Master 1 WS Read

When Enabled, read to the AGP (Accelerated Graphics Port) are executed with one-wait states.

The Choices: Disabled (default), Enabled.

#### 4.1.7 AGP 3.0 Calibration cycle

The Choices: Disabled (default), Enabled.

#### 4.2 DRAM CONFIGURATION

| Current DRAM Frequency<br>Max Menclock (Mhz) [Auto]<br>11/2I Memory Timing [Auto]<br>CAS# latency (Tcl) [Auto]<br>RAS# latency (Tcl) [Auto]<br>Min RAS# active time(Tras)[Auto]<br>Row precharge Time (Tras)[Auto] | Menu Level →→<br>Places an artificial<br>memory clock limit on<br>the system. Memory i |
|----------------------------------------------------------------------------------------------------|----------------------------------------------------------------------------------------|
| NUW precharge line (Irp) inutui                                                                                                    | prevented from<br>running faster than<br>this frequency.                               |

## 4.2.1 Max Memclock (MHz)

Places an artifical memory clock limit on the system. Memory is prevented from running faster than this frequency.

The Choices: 200 (Default), 166, 133, and 100.

#### 4.2.2 CAS# Latency

This field specify the cas# latency, i.e. cas# to read data valid.

The Choices: CL=2.5 (Default), CL=3.0, CL=2.0

#### 4.2.3 RAS# to CAS# Delay (tRCD)

This field specifies the RAS# to CAS# Delay to read/ write command to the same bank. Typically -20 Nsec.

The Choices: 3 BUS CLOCKS (Default), 2 BUS CLOCKS, 4 BUS CLOCKS, 5 BUS CLOCKS, 6 BUS CLOCKS, 7 BUS CLOCKS

#### 4.2.4 Min RAS# active time (tRAS)

This field specifies the minimum RAS# active time. Typically -45-60 Nsec.

The Choices: 6 BUS CLOCKS (Default), 13 BUS CLOCKS, 14 BUS CLOCKS, 15 BUS CLOCKS.

#### 4.2.5 Row Precharge Time (tRP)

This field specifies the Row precharge Time. Precharge to Active or Auto-Refresh of the same bank. Typically 20-24 Nsec.

The Choices: **3 BUS CLOCKS** (Default), 2 BUS CLOCKS, 4 BUS CLOCKS, 5 BUS CLOCKS, 6 BUS CLOCKS.

## 4.3 LDT & PCI BUS CONTROL

| Upstream LDT Bus Width                                                                                                    | [16 bit]<br>[16 bit]                                          |          | Item Help |      |        |    |
|----------------------------------------------------------------------------------------------------|---------------------------------------------------------------|----------|-----------|------|--------|----|
| Downstream LDT Bus Width<br>LDT Bus Frequency<br>PCI1 Master Ø VS Write<br>PCI2 Master Ø VS Write<br>PCI1 Post Write<br>PCI2 Post Write<br>PCI Delay Transaction | [800 MHz]<br>[Enabled]<br>[Enabled]<br>[Enabled]<br>[Enabled] |          | Menu Le   | vel  | **     |    |
| ↑↓→←:Move Enter:Select +/-                                                                                                    | -/PII/PD:llalue                                               | F10:Save | ESC:Exit  | F1:6 | eneral | Не |

If you highlight the literal "Press Enter" next to the "LDT & PCI Bus Control" label and then press the enter key, it will take you a submenu with the following options:

#### 4.3.1 Upstream LDT Bus Width

The Choices: 8 bit, 16 bit (Default).

#### 4.3.2 Downstream LDT Bus Width

The Choices: 8 bit, 16 bit (Default).

## 4.3.3 LDT Bus Frequency

The Choices: 800M Hz (Default), Auto, 600 MHz, 400 MHz, 200 MHz.

#### 4.3.4 PCI1 Master 0 WS Write

When enabled, writes to the PCI bus are executed with zero-wait states.

The Choices: Enabled (default), Disabled.

## 4.3.5 PCI2 Master 0 WS Write

When enabled, writes to the PCI bus are executed with zero-wait states.

The Choices: Enabled (default), Disabled.

## 4.3.6 PCI1 Post Write

The Choices: Enabled (default), Disabled.

## 4.3.7 PCI2 Post Write

The Choices: Enabled (default), Disabled.

## 4.3.8 PCI Delay Transaction

The chipset has an embedded 32-bit posted write buffer to support delay transactions cycles. Select Enabled to support compliance with PCI specification.

The Choices: **Disabled** (Default), Enabled.

#### 4.4 MEMORY HOLE

You can reserve this area of system memory for ISA adapter ROM. When this area is reserved it cannot be cached. The user information of peripherals that need to use this area of system memory usually2 discussed their memory requirements.

The Choices: Disabled (default), Enabled.

#### 4.5 INIT DISPLAY FIRST

With systems that have multiple video cards, this option determines whether the primary display uses a PCI Slot or an AGP Slot.

The Choices: PCI Slot (default), AGP.

#### 4.6 System BIOS CACHEABLE

Selecting the "Enabled" option allows caching of the system BIOS ROM at F0000h-FFFFFh which can improve system performance. However, any programs writing to this area of memory will cause conflicts and result in system errors.

The Choices: Enabled (default), Disabled.

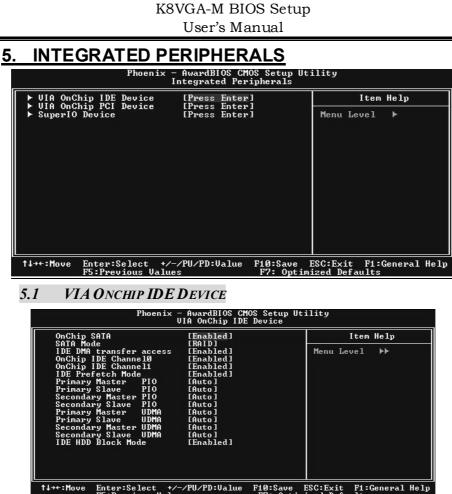

Enter:Select +/-/PU/PD:Value F10:Save ESC:Exit F1:General Help F5:Previous Values F7: Optimized Defaults

If you highlight the literal "Press Enter" next to the "VIA OnChip IDE Device" label and then press the enter key, it will take you a submenu with the following options:

#### **On-chip IDE Channel 0/1** 5.1.1

The motherboard chipset contains a PCI IDE interface with support for two IDE channels. Select "Enabled" to activate the first and/or second IDE interface. Select "Disabled" to deactivate an interface if you are going to install a primary and/or secondary add-in IDE interface.

The Choices: Enabled (default), Disabled.

## 5.1.2 IDE Prefetch Mode

The "onboard" IDE drive interfaces supports IDE prefetching for faster drive access. If the interface does not support prefetching. If you install a primary and/or secondary add-in IDE interface, set this option to "Disabled".

The Choices: Enabled (default), Disabled.

#### 5.1.3 Primary / Secondary /Master / Slave PIO

The IDE PIO (Programmed Input / Output) fields let you set a PIO mode (0-4) for each of the IDE devices that the onboard IDE interface supports. Modes 0 to 4 will increase performance progressively. In Auto mode, the system automatically determines the best mode for each device.

The Choices: Auto (default), Mode0, Mode1, Mode2, Mode3, Mode4.

#### 5.1.4 Primary / Secondary /Master / Slave UDMA

Ultra DMA/100 functionality can be implemented if it is supported by the IDE hard drives in your system. As well, your operating environment requires a DMA driver (Windows 95 OSR2 or a third party IDE bus master driver). If your hard drive and your system software both support Ultra DMA/100, select Auto to enable BIOS support.

The Choices: Auto (default), Disabled.

#### 5.1.5 IDE HDD Block Mode

Block mode is also called block transfer, multiple commands, or multiple sector read / write. If your IDE hard drive supports block mode (most new drives do), select Enabled for automatic detection of the optimal number of block mode (most new drives do), select Enabled for automatic detection of the optimal number of block read / write per sector where the drive can support.

The Choices: **Enabled** (default), Disabled.

## 5.2 VIA ONCHIP PCI DEVICE

| VIA-3058 AC97 Audio<br>VIA-3068 MC97 Modem                                                                                                    | [Auto]<br>[Auto]                                               | Item Help     |
|----------------------------------------------------------------------------------------------------|----------------------------------------------------------------|---------------|
| VIA-3043 OnChip LAN<br>Onboard Lan Boot ROM<br>OnChip USB Controller<br>OnChip EHCI Controller<br>USB Emulation<br>× USB Keyboard Support<br>× USB Mouse Support | [Enabled]<br>[Disabled]<br>[All Enabled]<br>[Enabled]<br>[OFF] | Menu Level ≯⊁ |

If you highlight the literal "Press Enter" next to the "VIA OnChip PCI Device" label and then press the enter key, it will take you a submenu with the following options:

## 5.2.1 VIA-3058 AC97 Audio

This option allows you to control the onboard AC97 audio.

The Choices: Auto (default), Disabled.

#### 5.2.2 On-chip USB Controller

This option should be enabled if your system has a USB installed on the system board. You will need to disable this feature if you add a higher performance controller.

The Choices: **All Enabled** (default), All Disabled, 1&2 USB Port, 2&3 USB Port, 1&3 USB Port, 1 USB Port, 2 USB Port, 3 USB Port.

#### 5.2.3 On-chip EHCl Controller

This item allows you to enable or disable the on-chip EHCl controller. The Choices: **Enabled** (Default), Disabled.

#### 5.2.4 USB Device Legacy Support

This item allows you to support the USB device legacy.

The Choices: Disabled (Default), Enabled.

## 5.2.5 USB Mouse Support

Enables support for USB attached mouse. The Choices: **Disabled** (default), Enabled.

## 5.3 SUPER IO DEVICE

| Phoenix                                                                                                    | - AwardBIOS CM<br>SuperIO Devi                                                                                    |  | ility                  |                   |      |
|----------------------------------------------------------------------------------------------------|----------------------------------------------------------------------------------------------------|--|------------------------|-------------------|------|
| Onboard FDC Controller [Enabled]                                                                                                    | Item Help                                                                                                    |  |                        |                   |      |
| Onboard Serial Port<br>URRI Mode Select<br>RxD , TxD Active<br>IR Transmission Delay<br>UR2 Duplex Mode<br>Use IR Pins<br>Onboard Parallel Port<br>Parallel Port Mode<br>EPP Mode Select<br>ECP Mode Use DMA | [3F8/IR94]<br>[Normal]<br>[Hi,Lo]<br>[Enabled]<br>[Half]<br>[IR-Rx2Tx2]<br>[378/IR97]<br>[SPP]<br>[EPP1.7]<br>[3] |  | Menu Lev               | el ▶▶             |      |
| †↓→←:Move Enter:Select +/<br>F5:Previous Valu                                                                                                    |                                                                                                    |  | ESC:Exit<br>ized Defau | F1:General<br>lts | Help |

Press Enter to configure the Super I/O Device.

## 5.3.1 Onboard FDC Controller

Select Enabled if your system has a floppy disk controller (FDC) installed on the system board and you wish to use it. If install and FDC or the system has no floppy drive, select Disabled in this field.

The Choices: Enabled (default), Disabled.

#### 5.3.2 Onboard Serial Port

Select an address and corresponding interrupt for the first and second serial ports.

The Choices: **3F8/IRQ4** (default), Disabled, Auto, 2F8/IRQ3, 3E8/IRQ4, 2E8/IRQ3.

## 5.3.3 UART Mode Select

This item allows you to determine which Infrared (IR) function of onboard I/O chip.

The Choices: Normal (default), ASKIR, IrDA, SCR .

#### 5.3.4 RxD, TxD Active

This item allows you to determine which Infrared (IR) function of onboard I/O chip.

The Choices: Hi / Lo (default), Hi / Hi, Lo / Hi, Lo / Lo.

## 5.3.5 IR Transmission Delay

This item allows you to enable/disable IR transmission delay. The Choices: **Enabled** (default), Disabled.

## 5.3.6 UR2 Duplex Mode

Select the value required by the IR device connected to the IR port. Full-duplex mode permits simultaneous two-direction transmission. Half-duplex mode permits transmission in one direction only at a time.

The Choices: Half (default), Full.

#### 5.3.7 Use IR Pins

Consult your IR peripheral documentation to select the correct setting of the TxD and RxD signals.

The Choices: IR-Rx2Tx2 (default), RxD2, TxD2.

## 5.3.8 Onboard Parallel Port

This item allows you to determine access onboard parallel port controller with which I/O Address.

The Choices: 378/IRQ7 (default), 278/IRQ5, 3BC/IRQ7, Disabled.

## 5.3.9 Parallel Port Mode

The default value is SPP.

| The Choices:  |                                                    |
|---------------|----------------------------------------------------|
| SPP (Default) | Using Parallel Port as Standard Printer Port.      |
| EPP           | Using Parallel Port as Enhanced Parallel Port.     |
| ECP           | Using Parallel Port as Extended Capabilities Port. |
| ECP+EPP       | Using Parallel Port as ECP & EPP mode.             |

## 5.3.10 EPP Mode Select

Select EPP port type 1.7 or 1.9.

The Choices: EPP 1.7 (default), EPP1.9.

#### 5.3.11 ECP Mode Use DMA

The Choices: 3 (default), 1.

# 6. POWER MANAGEMENT SETUP

The Power Management Setup Menu allows you to configure your system to utilize energy conservation and power up/power down features.

|                                                                                                    | AwardBIOS CMOS Setup Ut:<br>wer Management Setup                                                          | ility                                     |
|----------------------------------------------------------------------------------------------------|----------------------------------------------------------------------------------------------------|-------------------------------------------|
| ACPI function                                                                                                    | [Enabled]                                                                                                 | Item Help                                 |
| ACPI Suspend Type<br>Power Management Option<br>HDD Power Down<br>Suspend Mode<br>Uideo Off Option<br>Wideo Off Method<br>MODEM Use IRQ<br>Soft-Off by PWRBIN<br>Run UGABIOS if S3 Resume<br>Ac Loss Auto Restart<br>► IRQ/Event Activity Detect | [Disable]<br>[Disable]<br>[Suspend -> Off]<br>[V/H SYNC+Blank]<br>[3]<br>[Instant-Off]<br>[Auto]<br>[Off] | Menu Level ►                              |
| ↑↓→←:Move Enter:Select +/-/<br>F5:Previous Ualues                                                                                                    |                                                                                                    | ESC:Exit F1:General Help<br>ized Defaults |

#### 6.1 ACPI FUNCTION

This item displays the status of the Advanced Configuration and Power Management (ACPI).

The Choices: Enabled (default), Disabled.

#### 6.2 ACPI SUSPEND TYPE

The item allows you to select the suspend type under the ACPI operating system.

| The Choices: | <b>S1</b> | (POS)   | (default) |
|--------------|-----------|---------|-----------|
|              | S         | 3 (STR) | )         |

Poweron Suspend Suspend to RAM POS+STR

## 6.3 **POWER MANAGEMENT OPTION**

S1 + S3

This category allows you to select the type (or degree) of power saving and is directly related to the following modes:

- 1. HDD Power Down.
- 2. Doze Mode.
- 3. Suspend Mode.

There are four options of Power Management, three of which have fixed mode settings

#### Min. Saving

Minimum power management.

#### Doze Mode = 1 hr.

Standby Mode = 1 hr Suspend Mode = 1 hr. HDD Power Down = 15 min

#### **Max Saving**

Maximum power management only available for sl CPU's.

Doze Mode = 1 min

Standby Mode = 1 min.

Suspend Mode = 1 min.

HDD Power Down = 1 min.

#### User Defined (default)

Allows you to set each mode individually.

When not disabled, each of the ranges are from 1 min. to 1 hr. except for HDD Power Down which ranges from 1 min. to 15 min. and disable.

## 6.4 HDD Power Mode

When enabled and after the set time of system inactivity, the hard disk drive will be powered down while all other devices remain active.

The Choices: **Disabled** (default), 1Min, 2Min, 3Min, 4Min, 5Min, 6Min, 7Min, 8Min, 9Min, 10Min, 11Min, 12Min, 13Min, 14Min, 15Min.

#### 6.5 SUSPEND MODE

When enabled and after the set time of system inactivity, all devices except the CPU will be shut off.

The Choices: **Disabled** (default), 1Min, 2Min, 4Min, 8Min, 12Min, 20Min, 30Min, 40Min, 1Hour.

#### 6.6 VIDEO OFF OPTION

This field determines when to activate the video off feature for monitor power management.

The Choices: Suspend -> Off (default), Always on.

#### 6.7 VIDEO OFF METHOD

This option determines the manner in which the monitor is goes blank.

#### V/H SYNC+Blank (default)

This selection will cause the system to turn off the vertical and horizontal synchronization ports and write blanks to the video buffer.

#### **Blank Screen**

This option only writes blanks to the video buffer.

#### DPMS

Initial display power management signaling.

#### 6.8 MODEM Use IRQ

This determines the IRQ, which can be applied in MODEM use. The Choices: **3** (default)/4/5/7/9/10/11/NA

#### 6.9 SOFT-OFF BY PWR-BTN

Pressing the power button for more than 4 seconds forces the system to enter the

Soft-Off state when the system has "hung."

The Choices: Delay 4 Sec, Instant-Off (default).

#### 6.10 RUN VGABIOS IF S3 RESUME

Choosing Enabled will make BIOS run VGA BIOS to initialize the VGA card when system wakes up from S3 state. The system time is shortened if you disable the function, but system will need AGP driver to initialize the card. So, if the AGP driver of the VGA card does not support the initialization feature, the display may work abnormally or not function after S3.

The Choices: Auto (default), Yes, No.

#### 6.11 ACLOSS AUTO RESTART

This field determines the action the system will automatically take when power is restored to a system that had lost power previously without any subsequent manual intervention. There are 3 sources that provide current to the CMOS area that retains these Power-On instructions; the motherboard battery (3V), the Power Supply (5VSB), and the Power Supply (3.3V). While AC is not supplying power, the motherboard uses the motherboard battery (3V). If AC power is supplied and the Power Supply is not turned on, 5VSB from the Power Supply is used. When the Power Supply is eventually turned on 3.3V from the Power Supply will be used.

There are 3 options: "Former-Sts", "On", "Off".

| "Off" (default) | Means always set CMOS to the "Off" status when AC |
|-----------------|---------------------------------------------------|
|                 | power is lost.                                    |

- "On" Means always set CMOS to the "On" status when AC power is lost
- "Former-Sts" Means to maintain the last status of the CMOS when AC power is lost.

For example: If set to "Former-Sts" and AC power is lost when system is

live, then after AC power is restored, the system will automatically power on. If AC power is lost when system is not live, system will remain powered off.

#### 6.12 IRQ/EVENT ACTIVITY DETECT

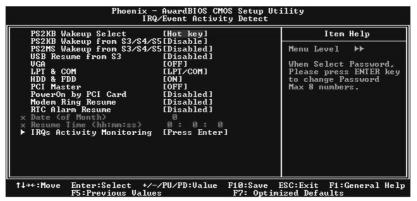

If you highlight the literal "Press Enter" next to the "IRQ/Event Activity Detect" label and then press the enter key, it will take you a submenu with the following options:

#### 6.12.1 PS2KB Wakeup Select

When select Password, please press Enter key to change password with a maximum of 8 characters.

The Choices: Hot Key (default).

#### 6.12.2 PS2KB Wakeup from S3/ S4/ S5

This item allows you to wake up from S3/S4/S5 with PS2 keyboard. The Choices: **Disabled** (default), Ctrl+F1, Ctrl+F2. Ctrl+F3, Ctrl+F4, Ctrl+F5, Ctrl+F6, Ctrl+F7, Ctrl+F8, Ctrl+F9, Ctrl+F10, Ctrl+F11, Ctrl+F12, Power, Wake, Any Key.

#### 6.12.3 PS2MS Wakeup from S3/ S4/ S5

This item allows you to wake up from S3/S4/S5 with PS2 mouse. The Choices: **Disabled** (default).

#### 6.12.4 USB Resume from S3

This item allows you to enable or disabled USB resume from S3. The Choices: Disabled (Default), Enabled.

## 6.12.5 VGA

When set to On, any event occurring at a VGA Port will awaken a system which has been powered down.

The Choices: Off (default), On.

## 6.12.6 LPT & COM

When this option is set to On, any event occurring at a COM (serial)/LPT (printer) port will awaken a system which has been powered down.

The Choices: LPT/COM (default), COM, LPT, NONE.

## 6.12.7 HDD & FDD

When this option is set to On, any event occurring on a hard drive or a floppy drive will awaken a system which has been powered down. The Choices: **On** (default), Off.

## 6.12.8 PCI Master

When set to On, you need a LAN add-on card which supports the power function. It should also support the wake-up on LAN jump. The Choices: **Off** (default), On.

## 6.12.9 Power On by PCI Card

When you select Enabled, a PME signal from PCI card returns the system to Full ON state.

The Choices: **Disabled** (default), Enabled.

#### 6.12.10 Modem Ring Resume

The Choices: Disabled (Default), Enabled.

#### 6.12.11 RTC Alarm Resume

When "Enabled", you can set the date and time at which the RTC (real-time clock) alarm awakens the system from Suspend mode. The Choices: Enabled, Disabled (default).

#### 6.12.12 Date (of Month)

You can choose which month the system will boot up. This field is only configurable when "RTC Resume" is set to "Enabled".

## 6.12.13 Resume Time (hh:mm:ss)

You can choose the hour, minute and second the system will boot up. This field is only configurable when "RTC Resume" is set to "Enabled".

## 6.12.14 IRQs Activity Monitoring

| Primary INTR                                                                                                    | EON 1                                                                                                    | Item Help      |
|----------------------------------------------------------------------------------------------------|----------------------------------------------------------------------------------------------------|----------------|
| IRQ3 (COM 2)<br>IRQ4 (COM 1)<br>IRQ5 (LPT 2)<br>IRQ6 (Floppy Disk)<br>IRQ7 (LPT 1)<br>IRQ8 (RTC Alarm)<br>IRQ9 (Reserved)<br>IRQ10 (Reserved)<br>IRQ12 (Reserved)<br>IRQ12 (Coprocessor)<br>IRQ14 (Hard Disk)<br>IRQ15 (Reserved) | [Disabled]<br>[Enabled]<br>[Enabled]<br>[Enabled]<br>[Disabled]<br>[Disabled]<br>[Disabled]<br>[Disabled]<br>[Enabled]<br>[Enabled]<br>[Enabled]<br>[Disabled] | Menu Level →>> |

Press Enter to access another sub menu used to configure the different wake up events (i.e. wake on LPT & COMM activity).

# 7. PNP/PCI CONFIGURATIONS

This section describes configuring the PCI bus system. PCI, or Personal Computer Interconnect, is a system that allows I/O devices to operate at speeds nearing the speed of the CPU itself uses when communicating with its own special components. This section covers some very technical items and it is strongly recommended that only experienced users should make any changes to the default settings.

| PNP OS Installed<br>Reset Configuration Data                                                                    | [No]<br>[Disabled]                                                  | Item Help                                                                                                    |
|----------------------------------------------------------------------------------------------------|---------------------------------------------------------------------|----------------------------------------------------------------------------------------------------|
| Resources Controlled By<br>× IRQ Resources<br>PCI/UGA Palette Snoop<br>Assign IRQ For UGA<br>Assign IRQ For USB | [Auto(ESCD)]<br>Press Enter<br>[Disabled]<br>[Enabled]<br>[Enabled] | Menu Level ►<br>Select Yes if you are<br>using a Plug and Play<br>capable operating<br>system Select No if<br>you need the BIOS to<br>configure non-boot<br>devices |

## 7.1 PNP OS INSTALLED

When set to YES, BIOS will only initialize the PnP cards used for the boot sequence (VGA, IDE, SCSI). The rest of the cards will be initialized by the PnP operating system like Window<sup>™</sup> 95. When set to NO, BIOS will initialize all the PnP cards. For non-PnP operating systems (DOS, Netware<sup>™</sup>), this option must set to NO.

The Choices: No (default), Yes.

#### 7.2 **RESET CONFIGURATION DATA**

The system BIOS supports the PnP feature that requires the system to record which resources are assigned and protects resources from conflict. Every peripheral device has a node, which is called ESCD. This node records which resources are assigned to it. The system needs to record and update ESCD to the memory locations. These locations (4K) are reserved in the system BIOS. If the Disabled (default) option is chosen, the system's ESCD will update only when the new configuration varies from the last one. If the Enabled option is chosen, the system is forced to update ESCDs and then is automatically set to the "Disabled" mode.

The above settings will be shown on the screen only if "Manual" is chosen for the resources controlled by function.

Legacy is the term, which signifies that a resource is assigned to the ISA Bus and provides non-PnP ISA add-on cards. PCI / ISA PnP signifies that a resource is assigned to the PCI Bus or provides for ISA PnP add-on cards and peripherals.

The Choices: Disabled (default), Enabled.

#### 7.3 RESOURCES CONTROLLED BY

By Choosing "Auto (ESCD)" (default), the system BIOS will detect the system resources and automatically assign the relative IRQ and DMA channel for each peripheral.By Choosing "Manual", the user will need to assign IRQ & DMA for add-on cards. Be sure that there are no IRQ/DMA and I/O port conflicts.

#### 7.4 IRQ Resources

This submenu will allow you to assign each system interrupt a type, depending on the type of device using the interrupt. When you press the "Press Enter" tag, you will be directed to a submenu that will allow you to configure the system interrupts. This is only configurable when "Resources Controlled By" is set to "Manual".

| IRQ-3  | assigned to | PCI Device |
|--------|-------------|------------|
| IRQ-4  | assigned to | PCI Device |
| IRQ-5  | assigned to | PCI Device |
| IRQ-7  | assigned to | PCI Device |
| IRQ-9  | assigned to | PCI Device |
| IRQ-10 | assigned to | PCI Device |
| IRQ-11 | assigned to | PCI Device |
| IRQ-12 | assigned to | PCI Device |
| IRQ-14 | assigned to | PCI Device |
| IRQ-15 | assigned to | PCI Device |
|        |             |            |

## 7.5 PCI / VGA PALETTE SNOOP

Choose Disabled or Enabled. Some graphic controllers which are not VGA compatible take the output from a VGA controller and map it to their display as a way to provide boot information and VGA compatibility.

However, the color information coming from the VGA controller is drawn from the palette table inside the VGA controller to generate the proper colors, and the graphic controller needs to know what is in the palette of the VGA controller. To do this, the non-VGA graphic controller watches for the Write access to the VGA palette and registers the snoop data. In PCI based systems, where the VGA controller is on the PCI bus and a non-VGA graphic controller is on an ISA bus, the Write Access to the

<sup>33</sup> 

palette will not show up on the ISA bus if the PCI VGA controller responds to the Write.

In this case, the PCI VGA controller should not respond to the Write, it should only snoop the data and permit the access to be forwarded to the ISA bus. The non-VGA ISA graphic controller can then snoop the data on the ISA bus. Unless you have the above situation, you should disable this option.

**Disabled**(default) Disables the function. Enabled Enables the function.

#### 7.6 Assign IRQ For VGA

This item allows the users to choose which IRQ to assign for the VGA. The Choices: **Enabled** (default), Disabled.

## 7.7 Assign IRQ For USB

This item allows the users to choose which IRQ to assign for the USB. The Choices: **Enabled** (default), Disabled.

# 8. PC HEALTH STATUS

| Show H/W Monitor in POST<br>Chassis Open Warning                                                                  | [Enabled]<br>[Disabled] | Item Help  |   |  |  |
|----------------------------------------------------------------------------------------------------|-------------------------|------------|---|--|--|
| Current CPU Temperature<br>Current CPUFAN Speed<br>Current SYSFAN Speed<br>CPU Voltage<br>3.3 V<br>+ 5 V<br>+12 V |                         | Menu Level | * |  |  |
| Shutdown Temperature                                                                                              | [Disabled]              |            |   |  |  |

## 8.1 SHOW H/W MONITOR IN POST

If you computer contain a monitoring system, it will show PC health status during POST stage. The item offers several delay time to select you want. The Choices: **Enabled** (default), Disabled.

## 8.2 CHASSIS OPEN WARNING

Enable this item to give case open warning message.

## 8.3 CURRENT CPU TEMPPERATURE

This field displays the current temperature of CPU.

#### 8.4 CURRENT CPU FAN SPEED

This field displays the current speed of CPU fan.

#### 8.5 CURRENT SYS FAN SPEED

This field displays the current speed SYSTEM fan.

### 8.6 CPU VOLTAGE

Detect the system's voltage status automatically.

#### 8.7 Shutdown Temperature

This item allows you to set to which temperature the PC will shutdown automatically.

# 9. FREQUENCY CONTROL

|                                    |                      |  | c − AwardBIOS Cf<br>Frequency/Voltag |                       | ility                     |     |         |      |
|------------------------------------|----------------------|--|--------------------------------------|-----------------------|---------------------------|-----|---------|------|
| Auto Detect PCI<br>Spread Spectrum |                      |  |                                      | Item Help             |                           |     |         |      |
|                                    |                      |  | [Enabled]<br>[200MHz]                |                       | Menu Le                   | vel | *       |      |
| t↓→←∶Move                          | Enter:Se<br>F5:Previ |  | +/-/PU/PD:Value<br>Lues              | F10:Save<br>F7: Optim | <br>ESC:Exit<br>ized Defa |     | General | Help |

## 9.1 AUTO DETECT PCI CLK

This item allows you to enable / disable auto Detect PCI Clock.

The Choices: Enabled (default), Disabled.

#### 9.2 SPREAD SPECTRUM

This item allows you to enable/disable the Spread Spectrum function.

The Choices: Enabled (default), Disabled

## 9.3 CPU CLOCK

This item allows you to select CPU Clock, and CPU over clocking.

#### **Special Notice:**

If unfortunately, the system's frequency that you are selected is not functioning, there are two methods of booting-up the system.

#### Method 1:

Clear the COMS data by setting the JCOMS1 ((2-3) closed)) as "ON" status. All the CMOS data will be loaded as defaults setting.

#### Method 2:

Press the <Insert> key and Power button simultaneously, after that keep-on pressing the <Insert> key until the power-on screen showed. This action will boot-up the system according to FSB of the processor.

It's strongly recommended to set CPU Vcore and clock in default setting. If the CPU Vcore and clock are not in default setting, it may cause CPU or M/B damage.

9/24/2004